**PASO** 1 Ingresa a la página de la Universidad **WWW.unilibre.edu.co** 

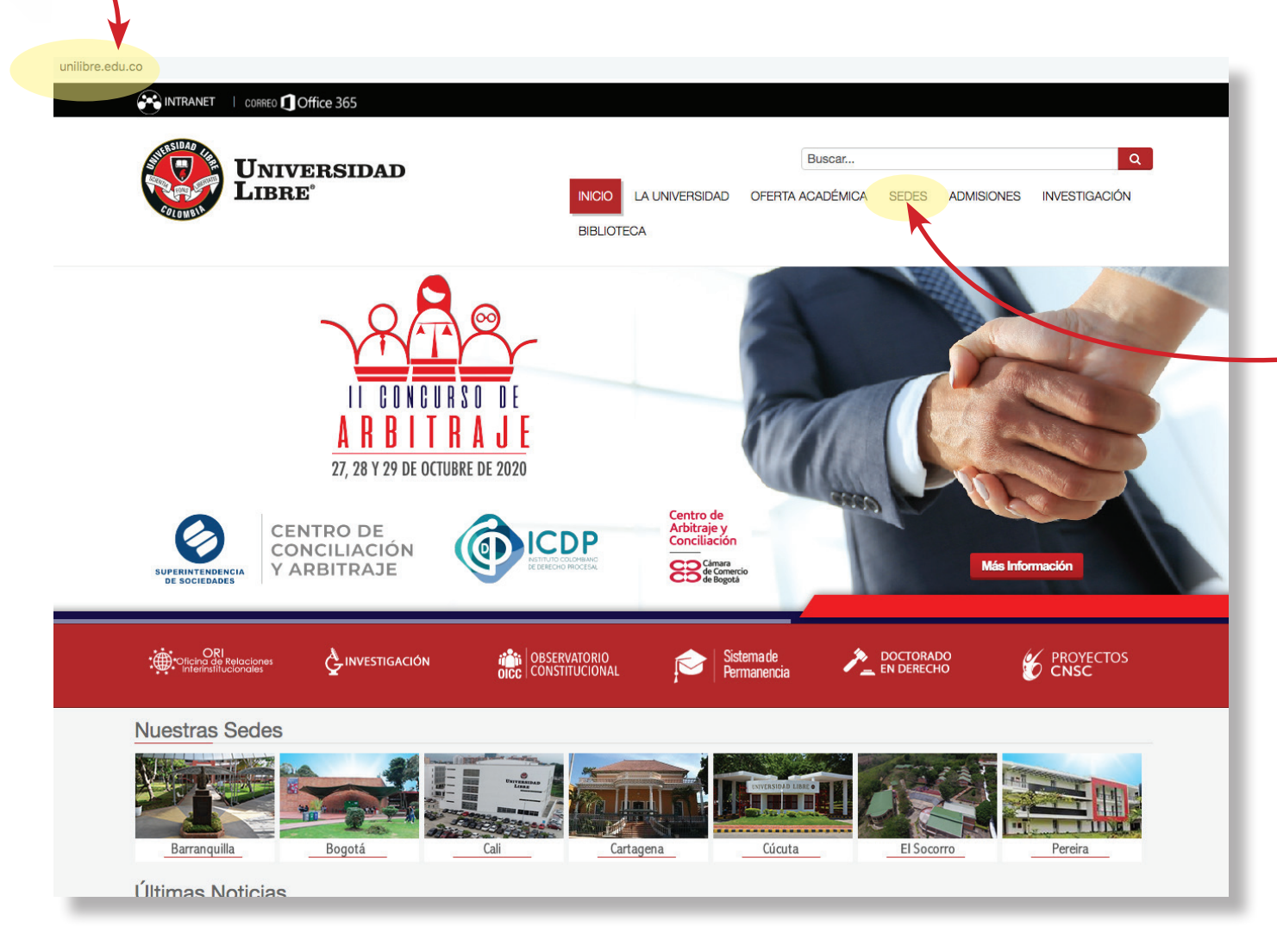

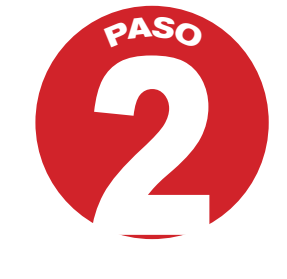

En la parte derecha de la página están las seccionales

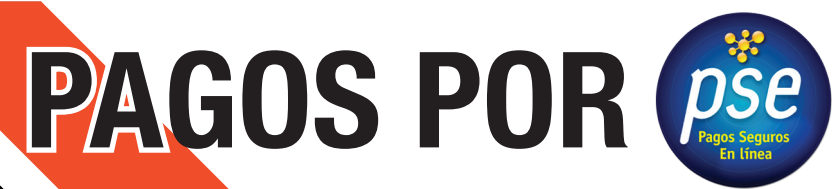

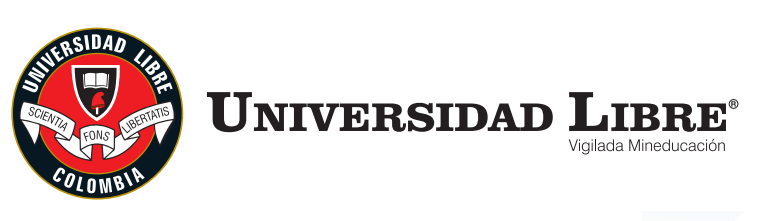

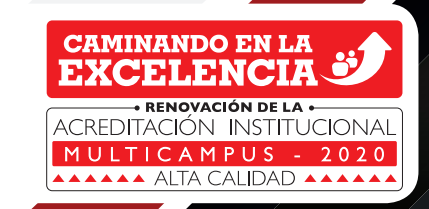

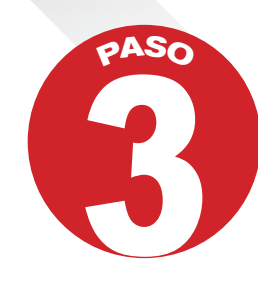

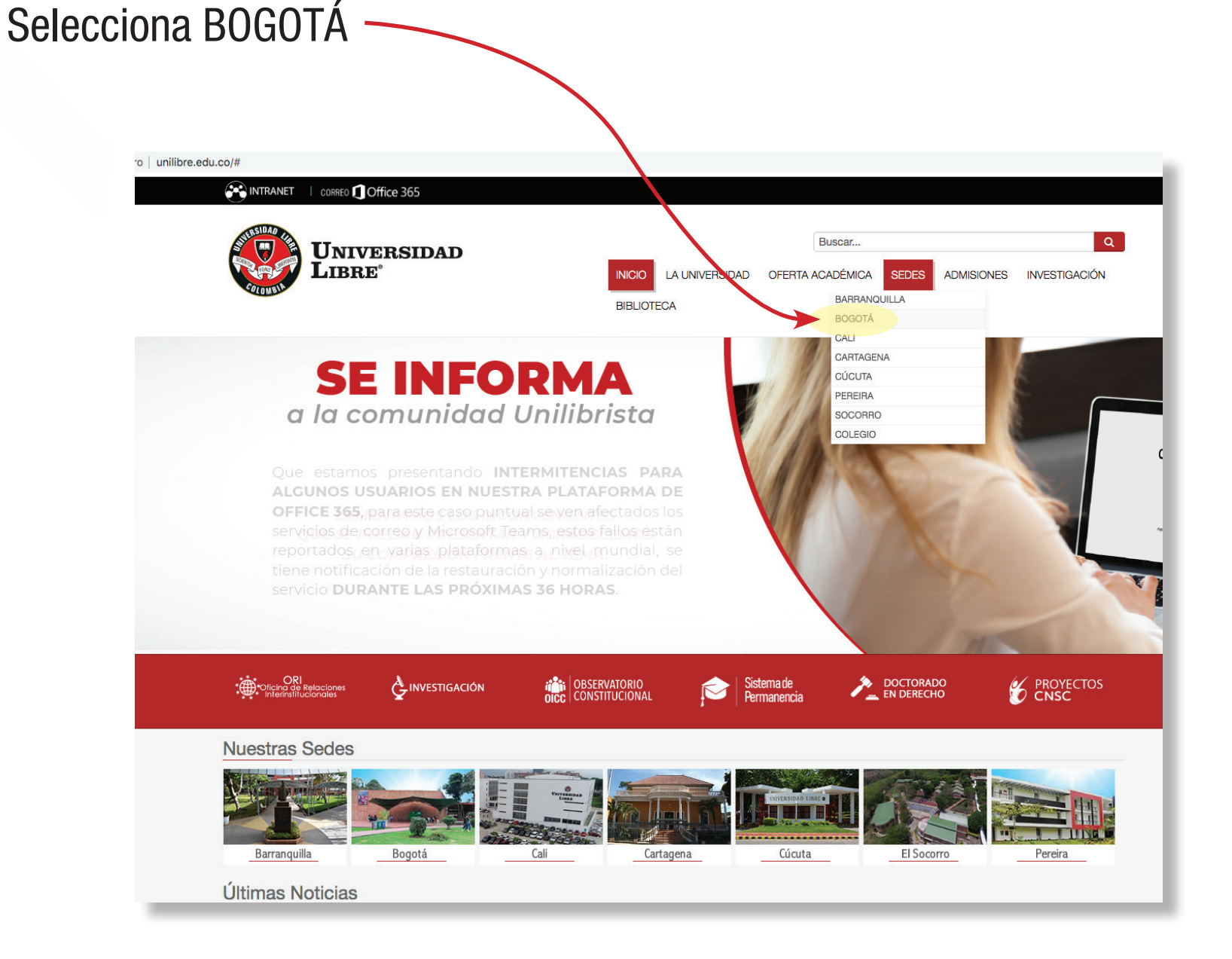

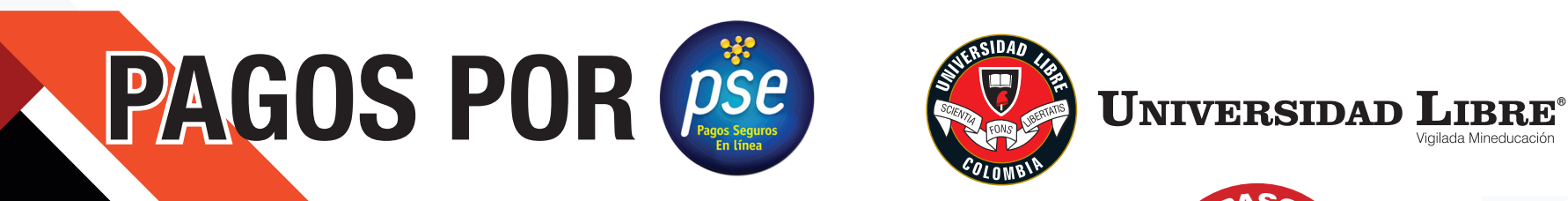

**CAMINANDO EN LA** EXCELENCIA → RENOVACIÓN DE LA ← ACREDITACIÓN INSTITUCIONAL Vigilada Mineducación MULTICAMPUS - 2020 AAAAAA ALTA CALIDAD AAAAA.

pASO

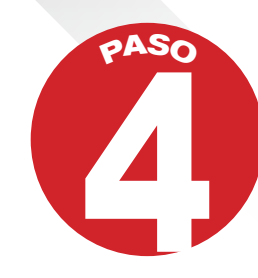

## En la parte derecha está el botón de Pago PSE ·

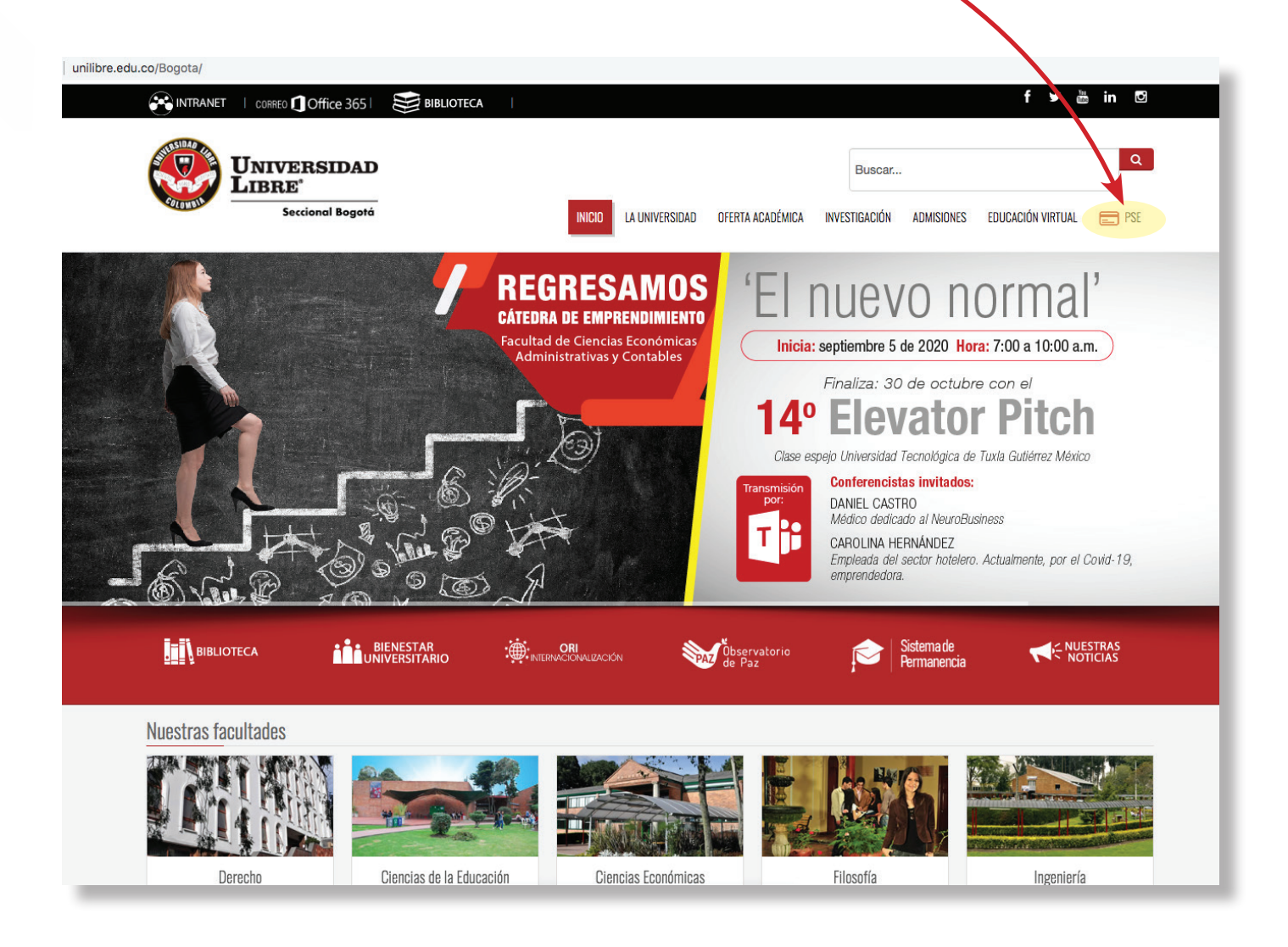

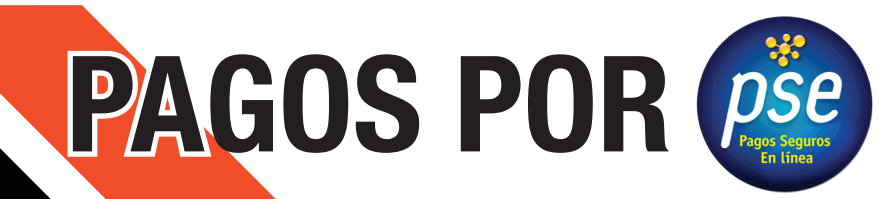

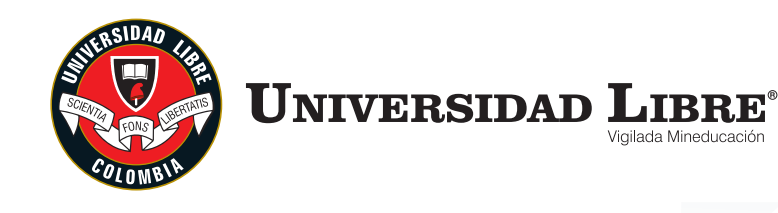

**CAMINANDO EN LA** сэния хон **RENOVACIÓN DE LA .** ACREDITACIÓN INSTITUCIONAL MULTICAMPUS - 2020 AAAAAA ALTA CALIDAD AAAAA.

**PASO**

siempre debe revisar que en la parte superior diga SEDE BOGOTÁ **17 información significal despliega la siguiente información sigmpre debe revisar que en la parte superior diga SEDE BOGO** 

**EDE BOGOTA** 

Bienvenidos al Sistema de Recaudos ELIGE UNA DE LAS OPCIONES PARA CONTINUAR

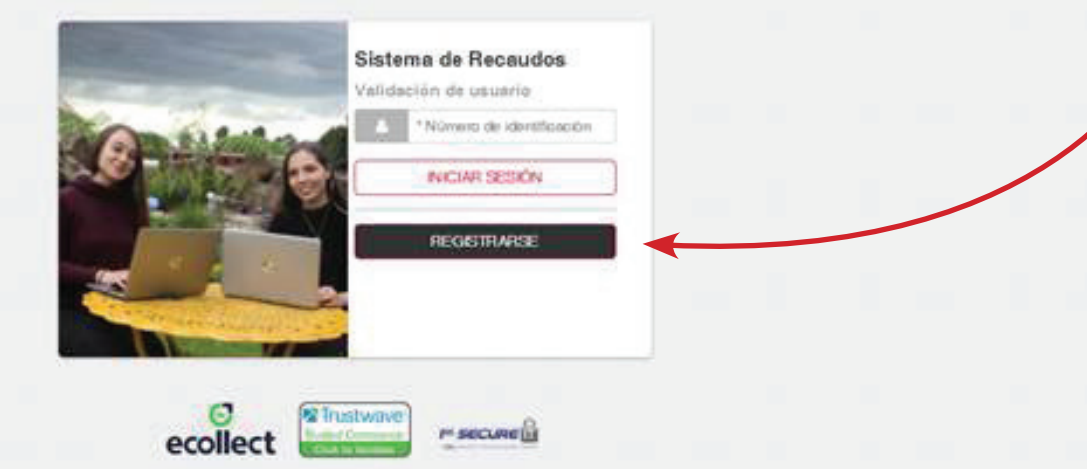

POLÍTICAS CORPORATIVAS Consulte nuestras politicas dando cio AQU

**RECOMENDACIONES** Para fu segundad. Evita realizar fransacciones en lugares de coriexión pública, siempre hazlo 6 **PASO**

**Luego te debes registrar**  *estudiante de datos los con* Número de identificación **En el ícono REGISTRARSE debes** volver a poner tu número de identificación **Das click en el botón SIGUIENTE** 

vigilada Mineducaciór

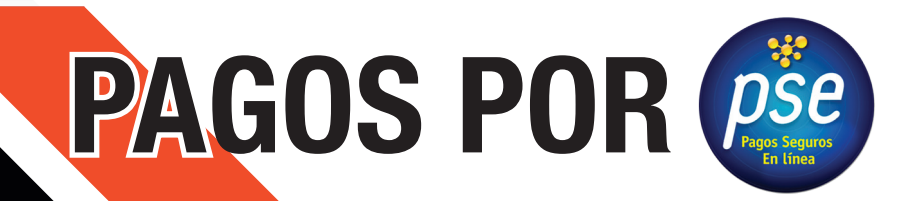

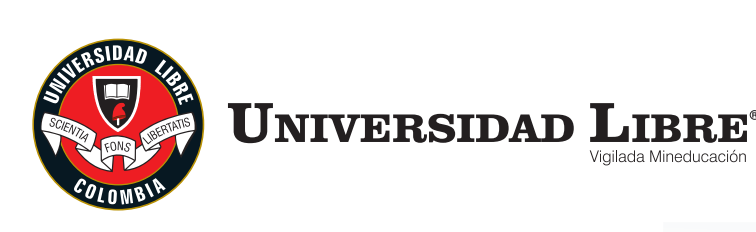

SALIDA SEGURA

JSTITUCIONA MULTICAMPUS LAAAAA ALTA CALIDAD AAAAA

7 **PASO**

Luego de ya quedar registrado se despliega otra pantalla donde van a aparecer los recibos que están pendiente de pagos, ahí debes seleccionar en el recuadro que aparece en la parte izquierda la factura que vas a cancelar.

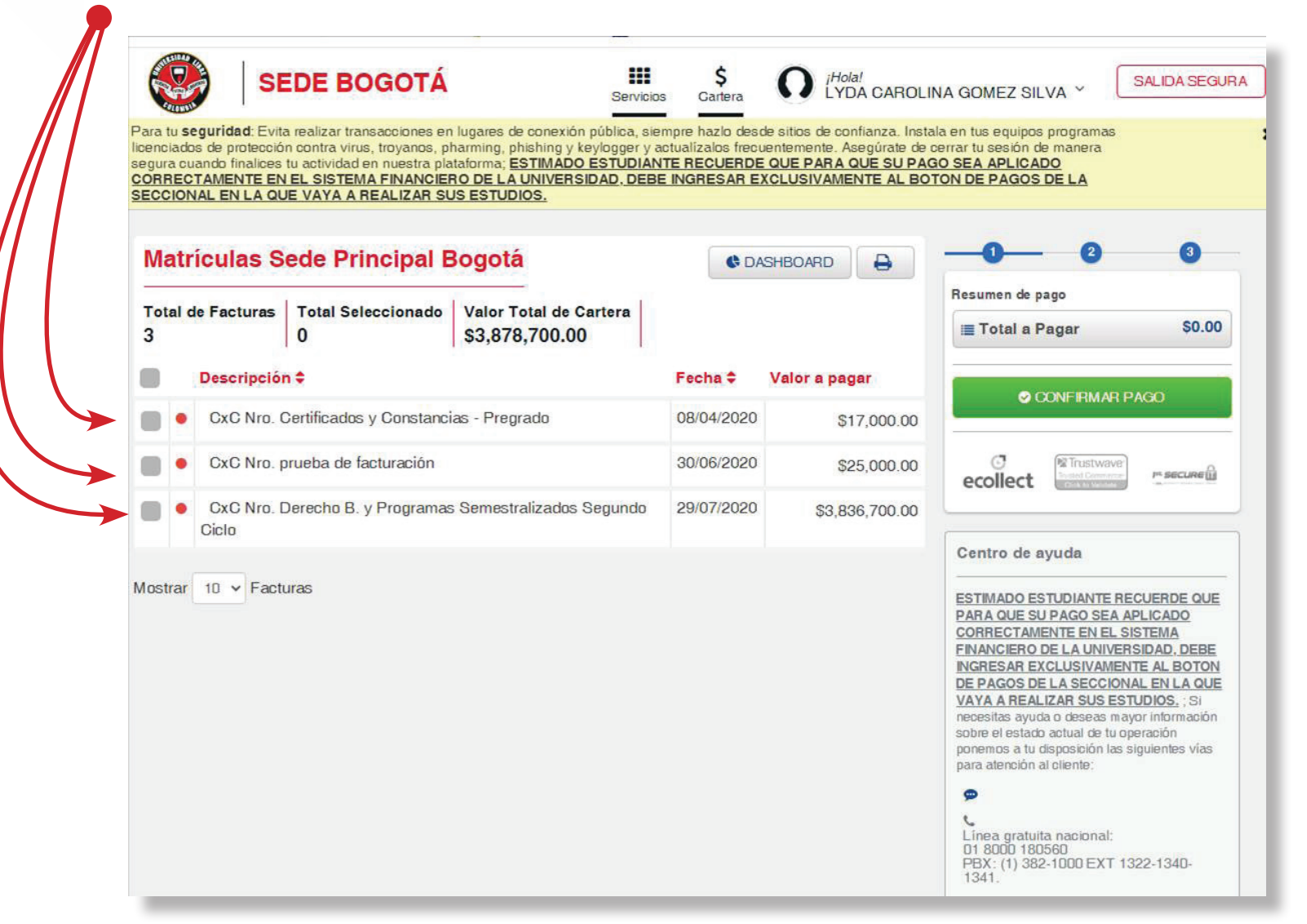

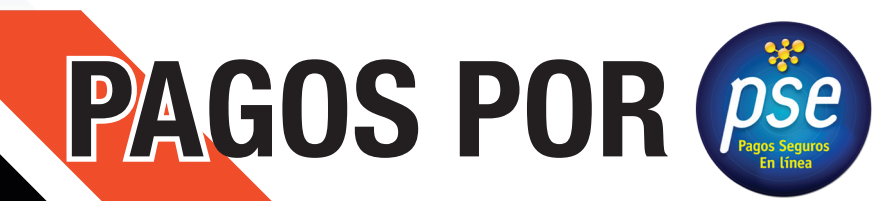

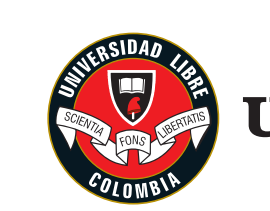

 ${\bf U}$ niversidad  ${\bf L}$ ibre $^{\circ}$ .<br>Vigilada Mineducación

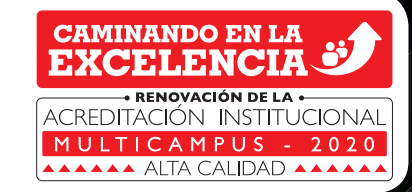

8 **PASO**

Luego de ya quedar registrado se despliega otra pantalla donde van a aparecer los recibos que están pendiente de pagos, ahí debes seleccionar en el recuadro que aparece en la parte izquierda la factura que vas a cancelar.

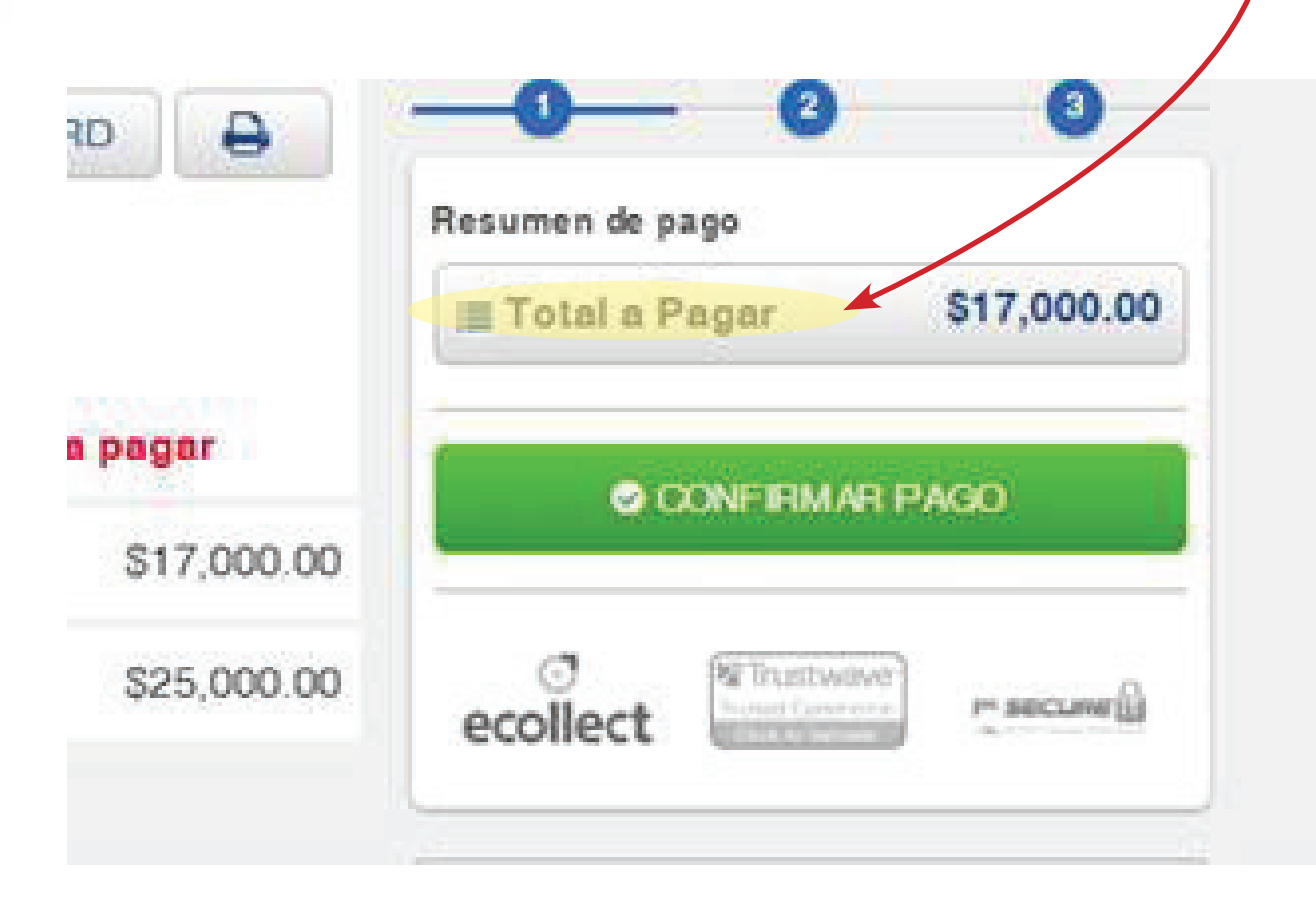

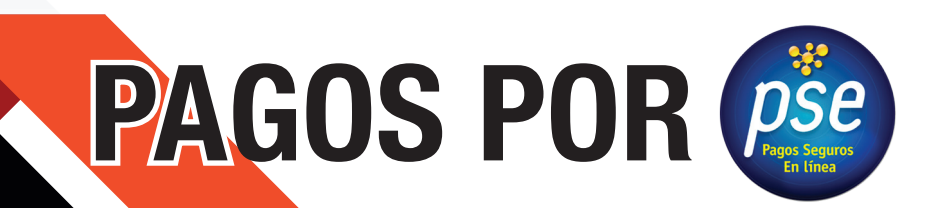

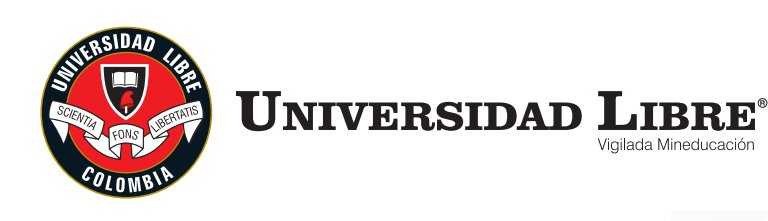

**CAMINANDO EN LA** TACION INSTITUCIONA MULTICAMPUS LAAAAA ALTA CALIDAD AAAAA

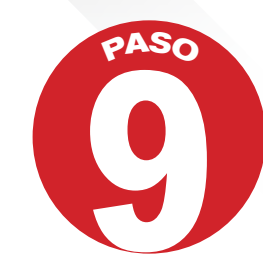

Después de esto se despliega otro pantallazo donde se pide información del banco de dónde va a realizar su transacción, bien sea Tarjeta Crédito o Débito.

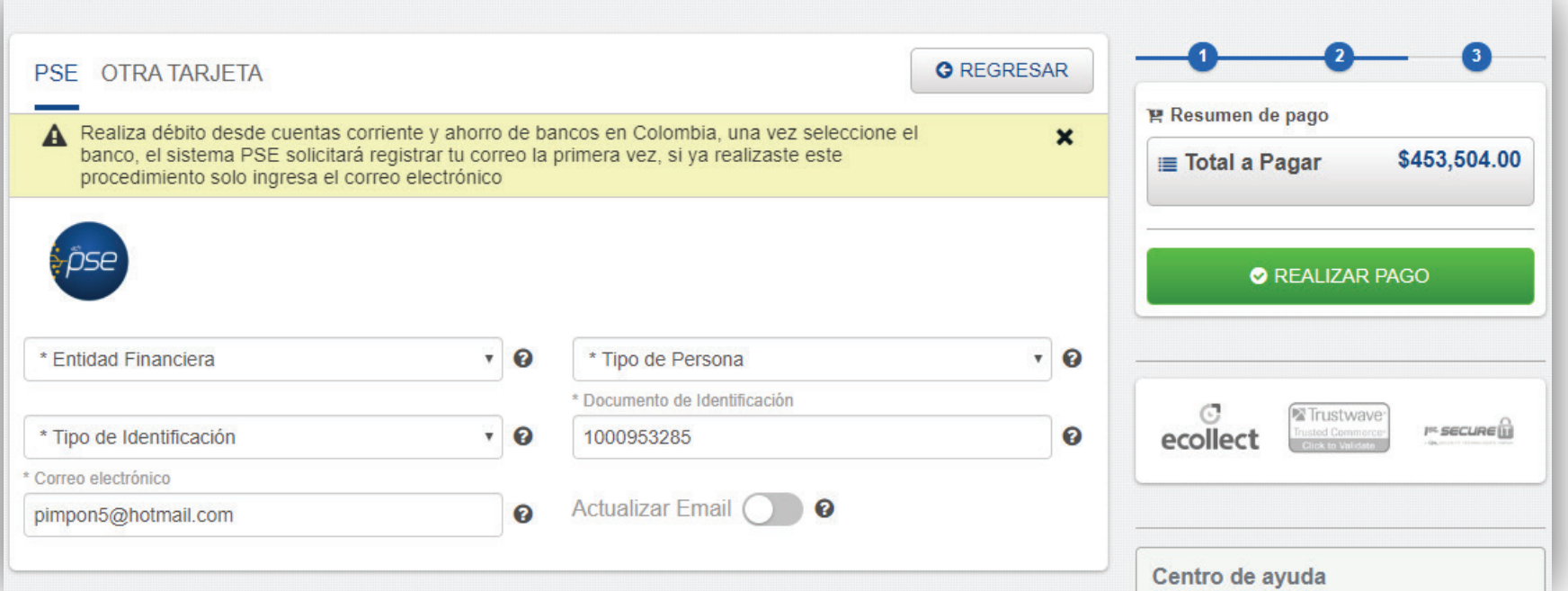

**Nota:** Los pagos por este medio son totales, NO SE PUEDEN realizar pagos *.parciales*

Debes siempre estar pendiente que diga SEDE BOGOTÁ  $en$  la parte superior.

*Cuando haces el pago PSE te llegara un correo* de confirmación de la transacción exitosa.

## **PAGOS POR (pse)**

## *SOLAMENTE SE PUEDE REALIZAR USUARIO DEL TARJETA SOLA UNA CON*

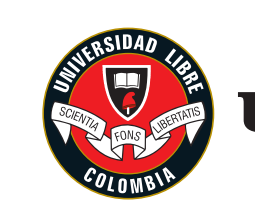

**UNIVERSIDAD** LIBRE

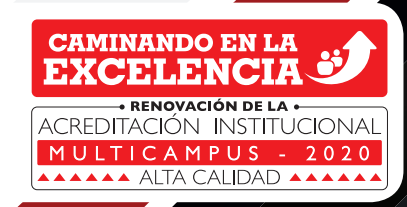